Colorado Department of Education Data Services Unit Telephone: 303-866-4620

# **REPORT OF CHILDREN WITH DISABILITIES SUBJECT TO DISCIPLINARY REMOVAL USER MANUAL INSTRUCTIONS SCHOOL YEAR 2008-2009**

Due Date: August 31<sup>st</sup>, 2009

Report Must Contain:

- Discipline Report (14 pages)
- Signed Certification
- CD with Access Database and Extracted Excel Files

To be completed by: Administrative Units and State Operated Programs

Report of Children with Disabilities Subject to Disciplinary Removal May 2009 1 of 18

# 2008-2009 DISCIPLINE COLLECTION USER MANUAL INSTRUCTIONS

The following instructions will guide you through the Discipline Excel template and Access database. These instructions do not include reporting criteria and should not be used in place of the federal instruction document. Please be sure to read the federal instructions thoroughly.

# **Overview:**

There are several steps to complete this data collection:

- Enter your data into the Excel template or import from your student system into the template
- Import your data from the Excel template into the corresponding table in the Access database
	- a. ByStudent\_DEMOGRAPHICS
	- b. ByStudent\_Sec\_1\_2
	- c. ByStudent\_Sec\_3\_4
- Print your reports from the Access database
- Mail the completed report with signature and exported files with some form of special handling

# **Excel Template:**

Open the Excel template file that you saved to your computer.

If you are using Excel 2007 and upon opening the database you see a message indicating: "Security Warning: Certain content in the database has been disabled". You do **NOT** need to enable contents for the Excel template.

On the cover page worksheet, enter your distinct 5 digit admin unit/SOP number.

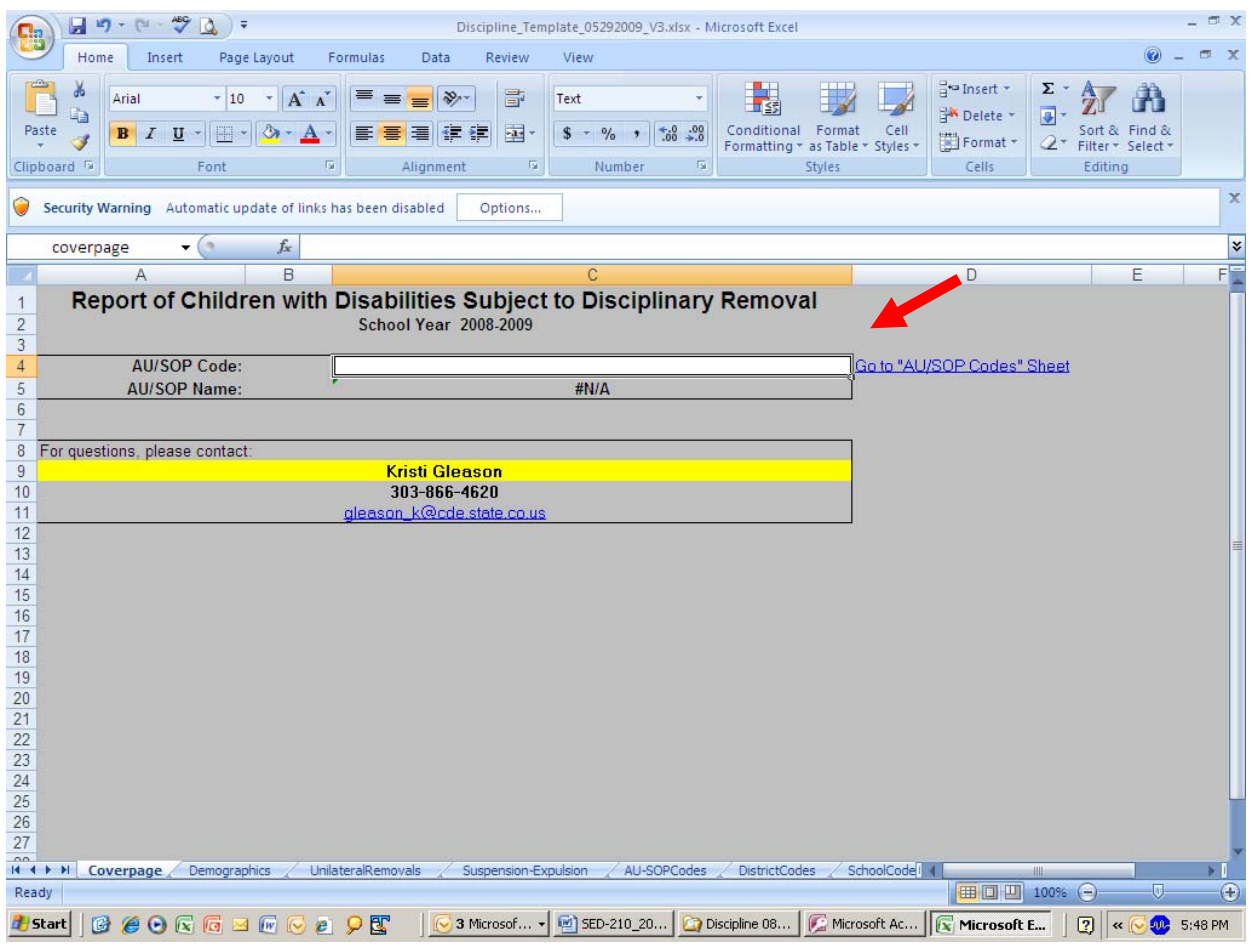

Report of Children with Disabilities Subject to Disciplinary Removal May 2009 3 of 18

### 2008‐2009 SPECIAL EDUCATION DISCIPLINE DATA

You will be entering data into 3 worksheets within the Excel template file: Demographics, UnilateralRemovals and Suspension-Expulsion.

# **\*Please refer to the end of this document for detailed data element definitions, including allowable codes and data formats.**

# **Demographics**

In the Demographics worksheet you will be entering the following data for each student you are reporting:

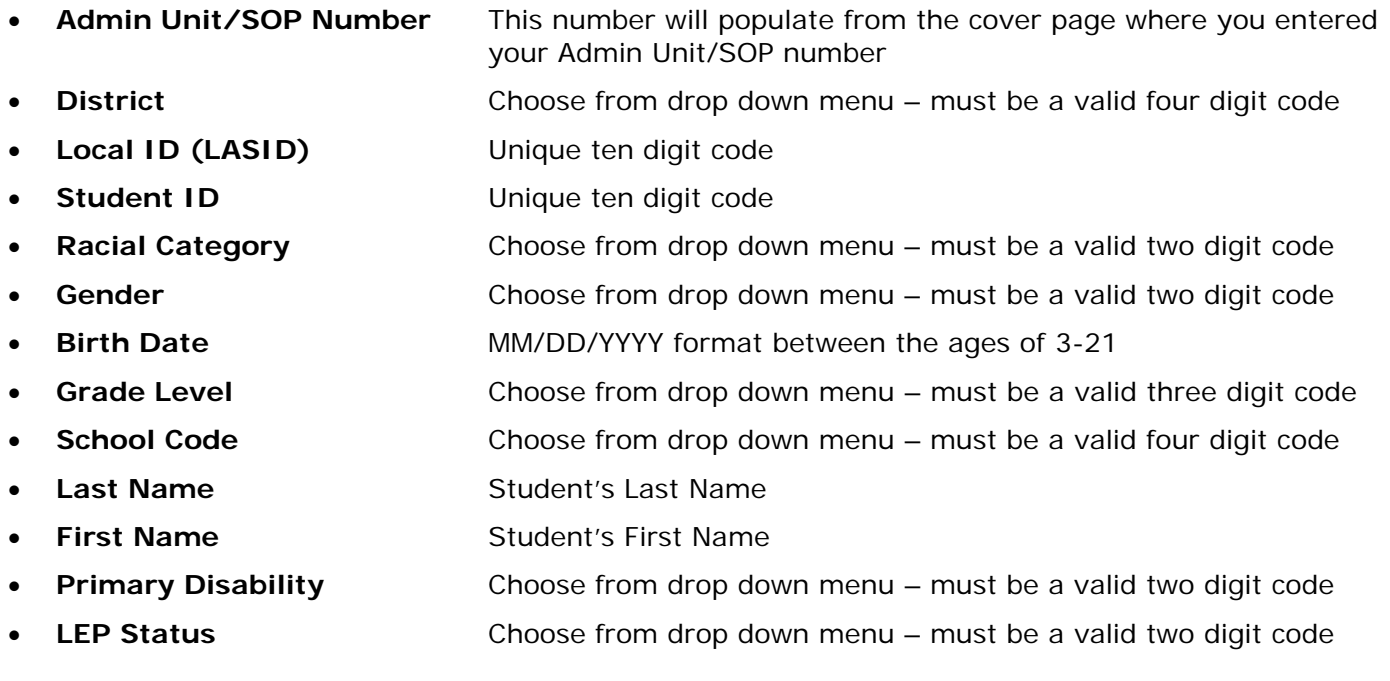

*\*\*Please note that there is only one record per student in the Demographics worksheet.* 

## **UnilateralRemovals**

In the UnilateralRemovals worksheet you will be entering the following data for each Removal incident:

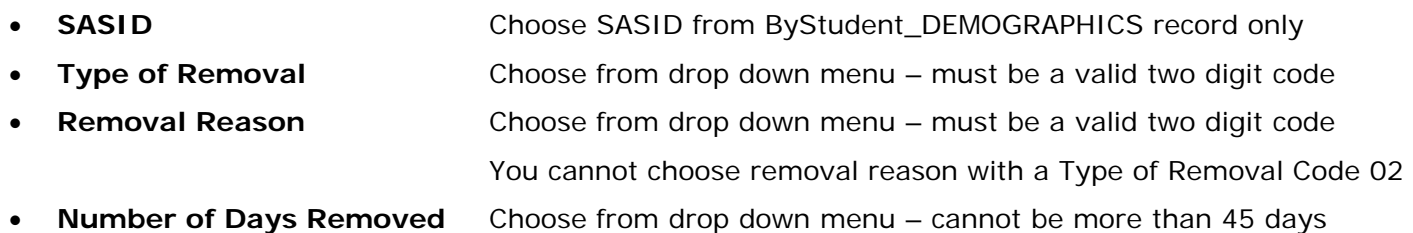

*\*\* Please note that there may be more than one record per student in the UnilateralRemovals worksheet. For instance, if a student's incident involves both a weapon and drugs, you would have one record for the weapon incident and one record for the drugs.* 

Report of Children with Disabilities Subject to Disciplinary Removal

May 2009 4 of 18

# **Suspension-Expulsion**

In the Suspension-Expulsion worksheet you will be entering the following data for each *Suspension and Expulsion* incident:

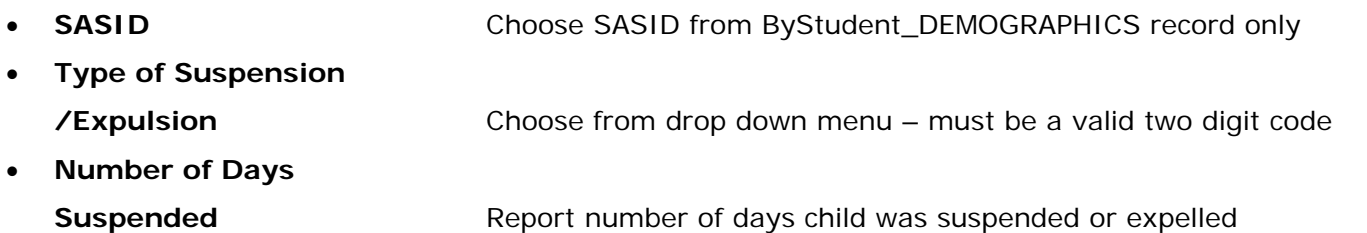

*\*\*Please note that there may be more than one record per student in the Suspension-Expulsion worksheet. For example, a student suspended multiple times would have a record for each suspension.* 

Save and close the template – you will need this when you import your data from the Access database.

# **Open the Access Database:**

Open the Access database file that you saved to your computer.

If you are using Access 2007 and upon opening the database you see a message indicating: "Security Warning: Certain content in the database has been disabled". Please click on the "Options" button, then on the radial button to "Enable this content" then click OK.

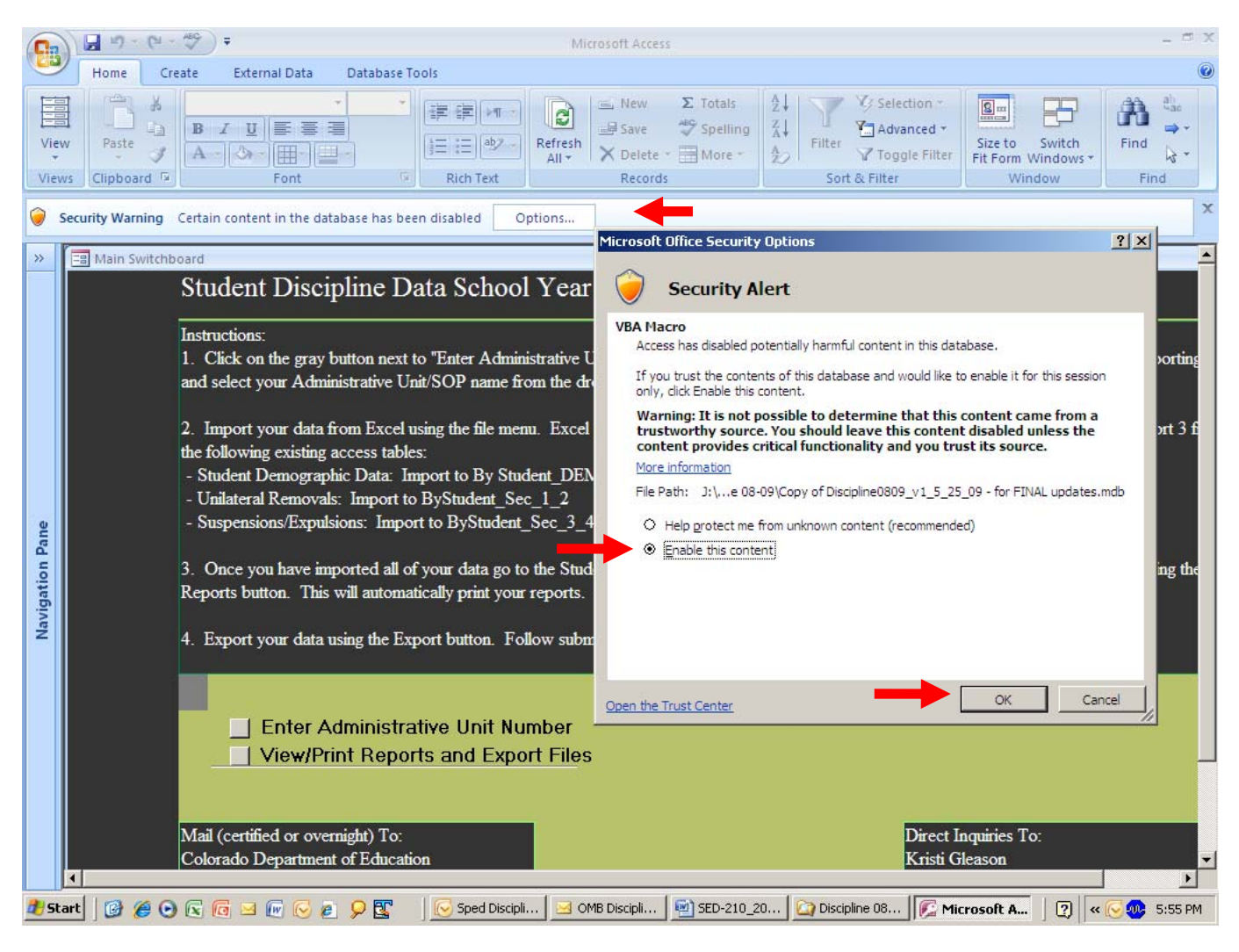

Report of Children with Disabilities Subject to Disciplinary Removal May 2009 6 of 18

#### 2008‐2009 SPECIAL EDUCATION DISCIPLINE DATA

You should see the "Main Switchboard" that looks like this:

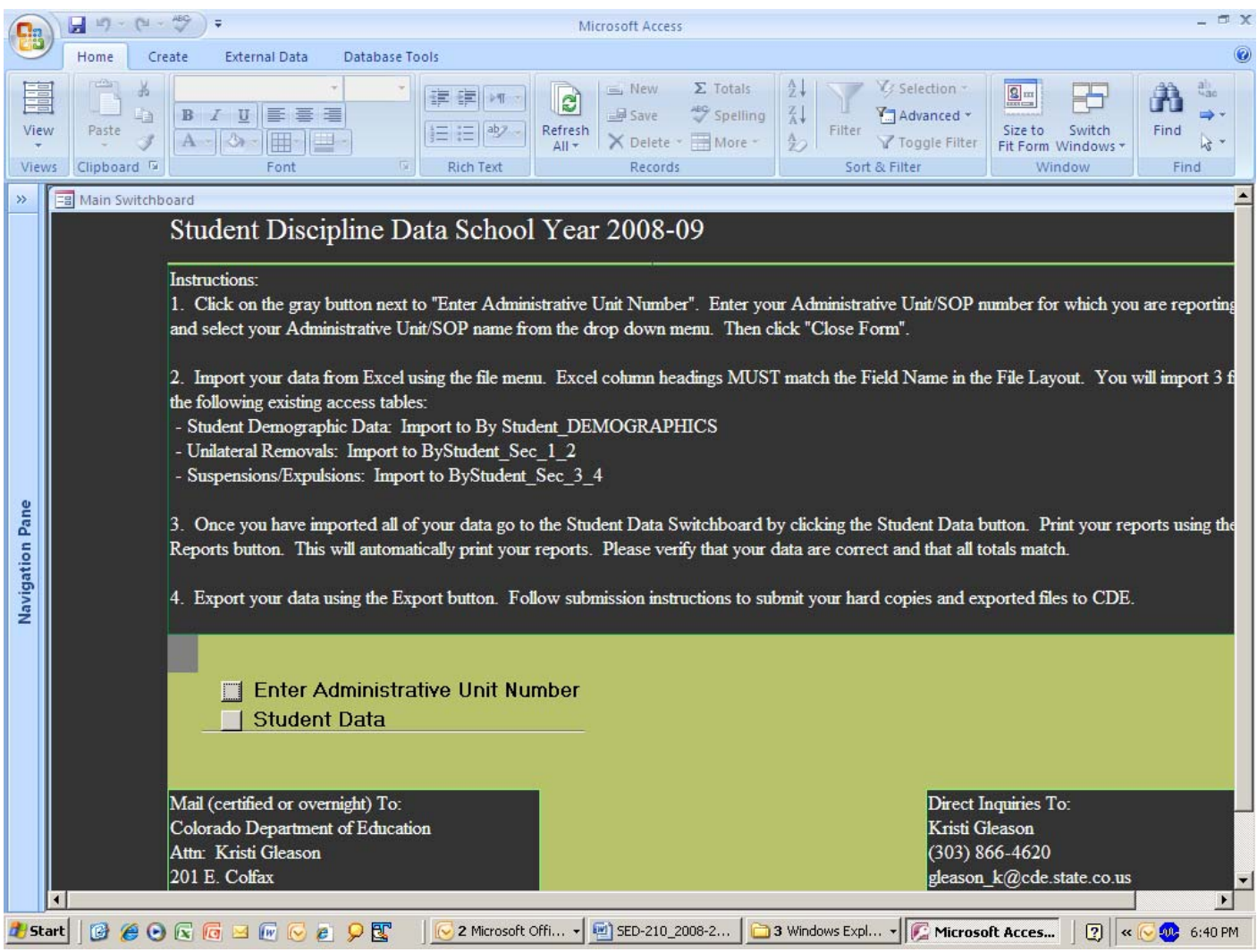

# **Enter Administrative Unit/SOP Number in Access:**

Click on the gray button to the left of "Enter Administrative Unit Number". A form will automatically open. Enter your Administrative Unit/SOP number for which you are reporting data and select your Administrative Unit/SOP name from the drop down menu. Then click "Close Form".

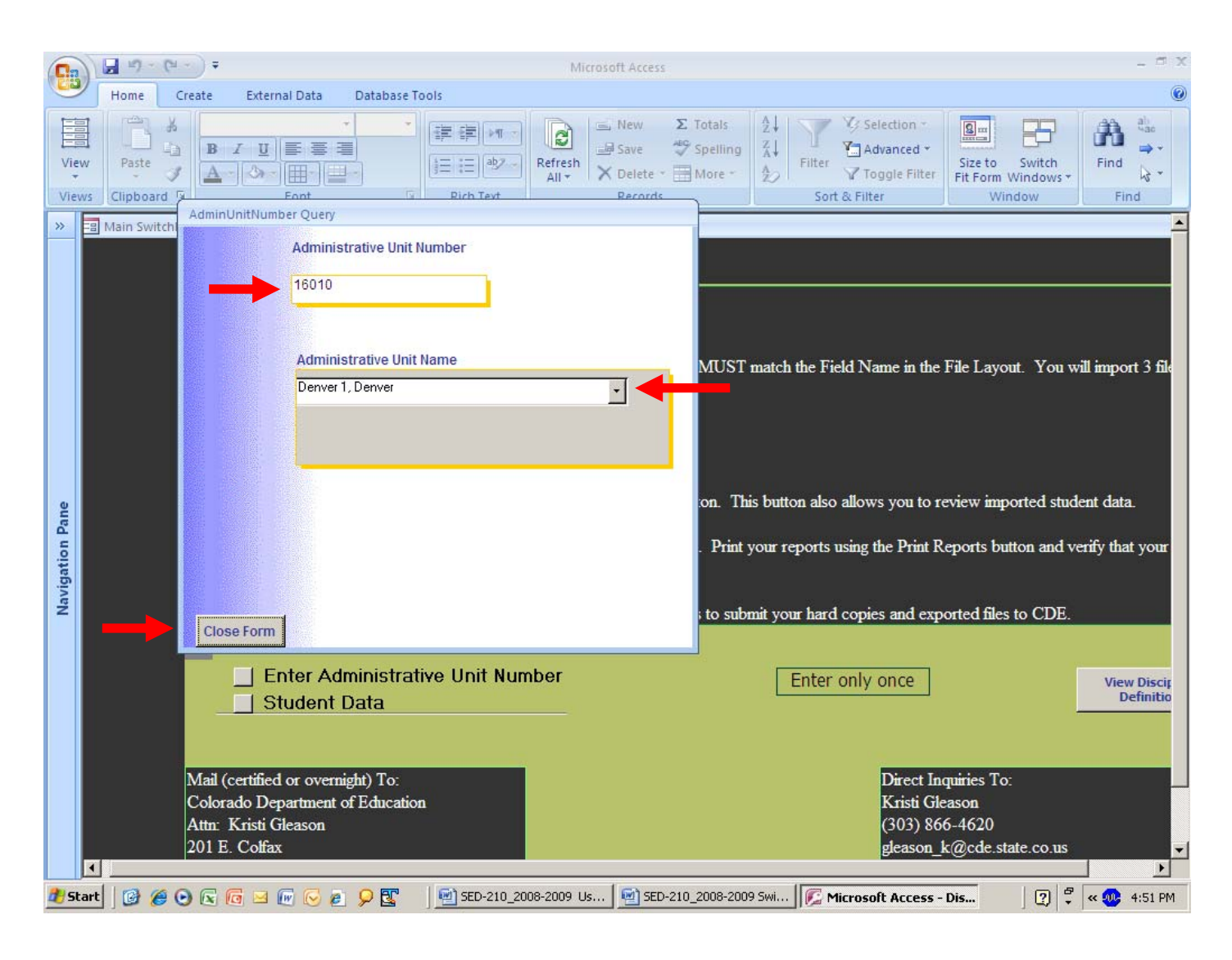

Report of Children with Disabilities Subject to Disciplinary Removal May 2009 8 of 18

# **Import Excel Data into Access:**

Import the data you have compiled in the Excel template using the "Get External Data" function in Access.

### Access 2003:

• Click on the File menu, then click Get External Data, then Import. Find and select your saved Excel template. Be sure Microsoft Excel (.xls) is selected as the Files of Type. Be sure the radial button Show Worksheets is selected. The first worksheet you will import is the Demographics worksheet. From the list at the right select the worksheet you are importing: Demographics. Then click next. Check the First Row Contains Column Headings box. Then click next. You will be importing this data into an existing table so click the In an Existing Table radial button and select the table ByStudent\_DEMOGRAPHICS. Then click next. Then click finish. Repeat the import steps for the Unilateral Removals and the Suspension/Expulsion worksheets.

#### Access 2007:

• Click on the External Data tab on the menu bar, then click on Excel in the Import group of buttons. In the Get External Data –First you will Specify the Source of the Data by utilizing the Browse button to find and select the Excel template file where you have entered your data. Next you will select the radial button to Append a Copy of the Records to the Table and select the ByStudent\_DEMOGRAPHICS table in the dropdown list of tables. Then click OK. Make sure the Show Worksheets radial button is selected. From the list at the right select the worksheet you are importing: Demographics. Then click next. Check the First Row Contains Column Headings box. Then click next. Then click finish. A pop up window will appear that says Microsoft Office Access was unable to append all the data to the table, click yes. Then click the close button. Repeat the import steps for the UnilateralRemovals and the Suspension/Expulsion worksheets.

# **Verify Data:**

- 1. Verify your data
	- To review the data you have imported, click on the View Data under Preview Reports on the Switchboard\_ByStudent switchboard.

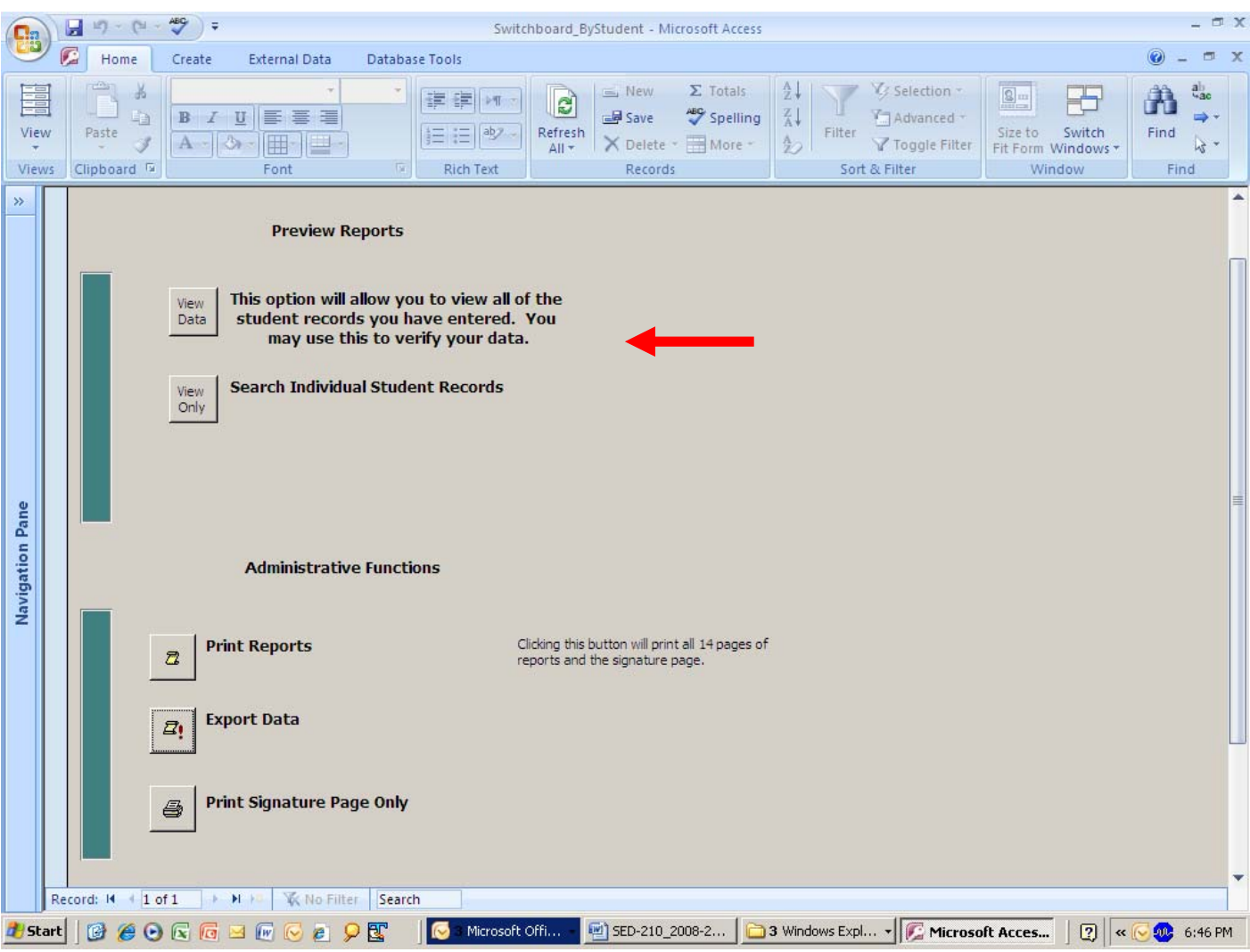

Below are some key issues to check for when verifying your data-

- Totals in EACH column of Section A (by disability) should equal the number reported in the corresponding total for Section B (race/ethnicity), Section C (gender), and Section D (LEP status).
- For each row in Sections A through D, the sum of columns 5B, 5C, and 5D should be less than or equal to the sum of columns 1A, 2, 3A, 3B, 4A, and 4B.

#### **Print Reports in Access:**

After reviewing your data, click the button next to Print Reports.

Clicking this button will print all 14 pages of reports and the signature page.

\*\*Have the Special Education Director sign the last page of the report (Page 14)

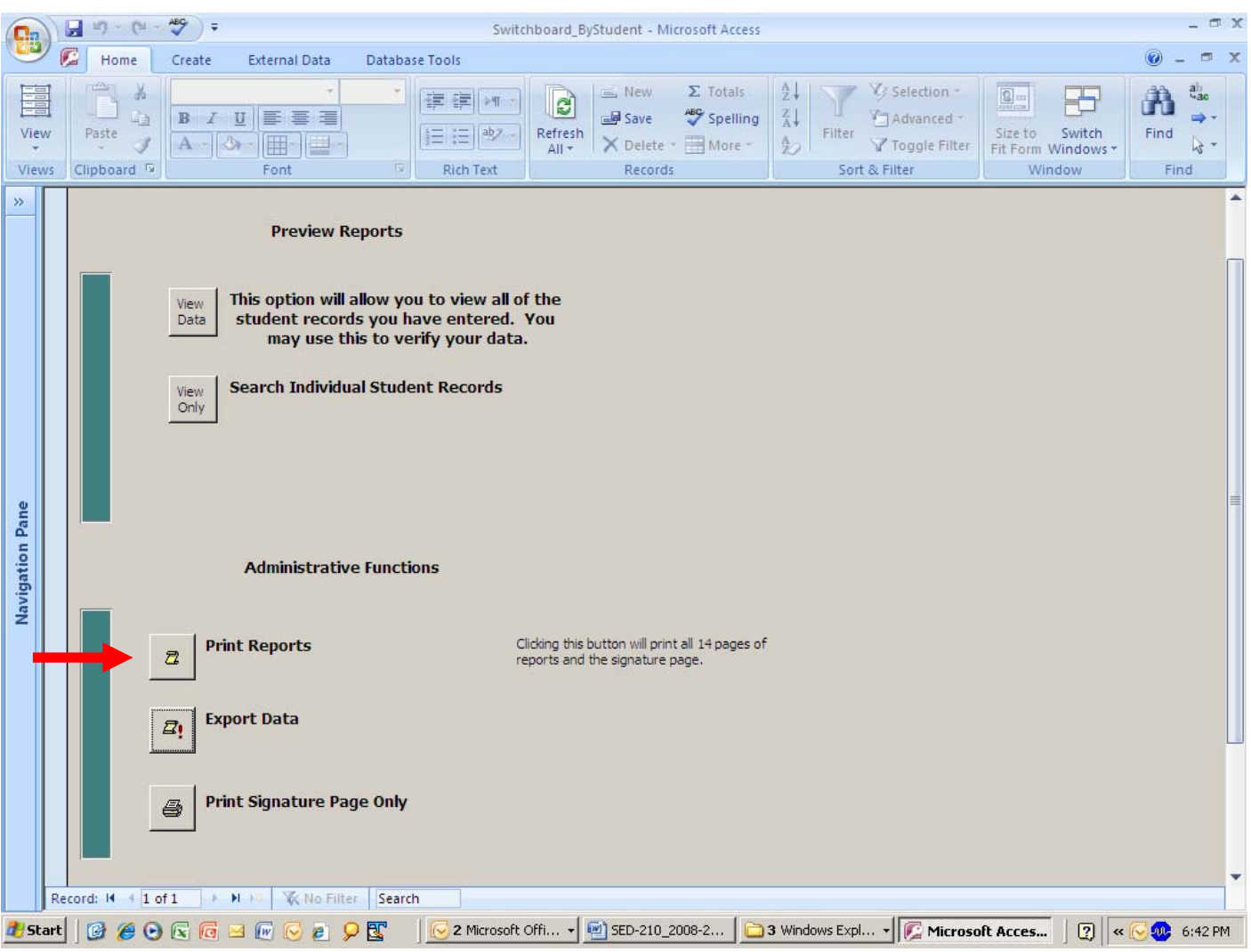

Report of Children with Disabilities Subject to Disciplinary Removal May 2009 11 of 18

# **Export Data:**

- 1. Export your data by clicking the "Export Data" button on the Switchboard\_ByStudent switchboard.
- 2. A notification box will pop up asking you to save each of the files that follow to either a 3½ floppy or CD. Click "ok". Please save your files to a CD.
- 3. An "Output To" box will appear. Select Microsoft Excel (.xls) and click ok. You will need to do this several times.
- 4. Select where you want to save your files (CD).
- 5. Leave the file name as is and click ok.
- 6. Repeat steps 3, 4 and 5 for each Dialogue box that appears.
- There should be 9 total exports for data provided at the individual student level.

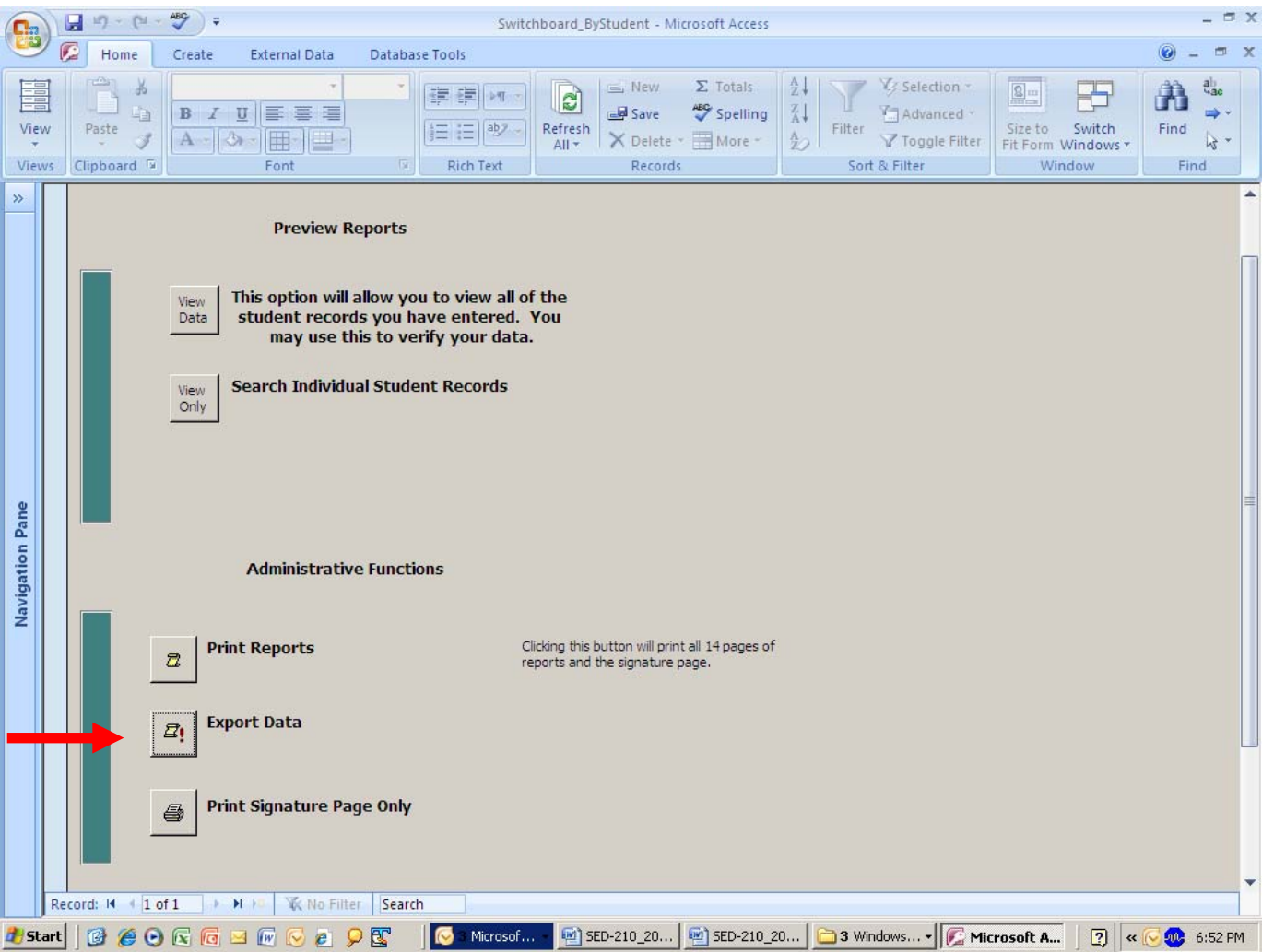

Report of Children with Disabilities Subject to Disciplinary Removal May 2009 12 of 18

# **Submit Data:**

# **DUE TO THE SENSITIVITY OF THIS DATA, THE RESULTS OF THIS COLLECTION CANNOT BE MAILED ELECTRONICALLY**

You must mail the files on a CD and the signed reports with some form of special handling (certified or overnight). The due date for this collection is August 31, 2009. Please be aware that only postmarks on or before the due date will be accepted as on time.

- 1. Please note, incorrect data will need to be resubmitted. Please verify that your data is correct according to the federal requirements and definitions.
- 2. The following files should be included on your CD submission:
	- Access database with your data
	- Excel file of extracted files
- 3. Mail the completed report with signature and all files with some form of special handling (certified or overnight) to:

Colorado Department of Education ATTN: Kristi Gleason Data Services Unit 201 E. Colfax, Room 507 Denver, CO 80203

## **NOTE: Please find below the Student Data Element Definitions**

## **Student Data Element Definitions**

#### **Student Demographics**

**Admin Unit/SOP Number –** A unique code assigned to an Administrative Unit/State Operated Program by CDE. Refer to Administrative Unit/State Operated Program Code table posted on the Special Education Finance and Data website. http://www.cde.state.co.us/cdespedfin/EOYStudent.htm

**District –** A four-digit school district code.

**Local ID (LASID) -** If your Administrative Unit/State Operated Program uses a Locally Assigned Student ID (LASID) for your students, use the LASID. This will help your Administrative Unit/State Operated Program tie the LASID to the State Assigned Student ID (SASID). It will also help to identify records in error that must be corrected.

**Student ID** - A unique ten digit number assigned to each student by CDE (SASID). Student SASID's counted on the Discipline Report must be unduplicated. SASIDs can be obtained from the Record Integration Tracking System (RITS).

**Racial Category** - The general racial/ethnic heritage category which most clearly reflects the individual's recognition of his or her community or with which the individual most identifies.

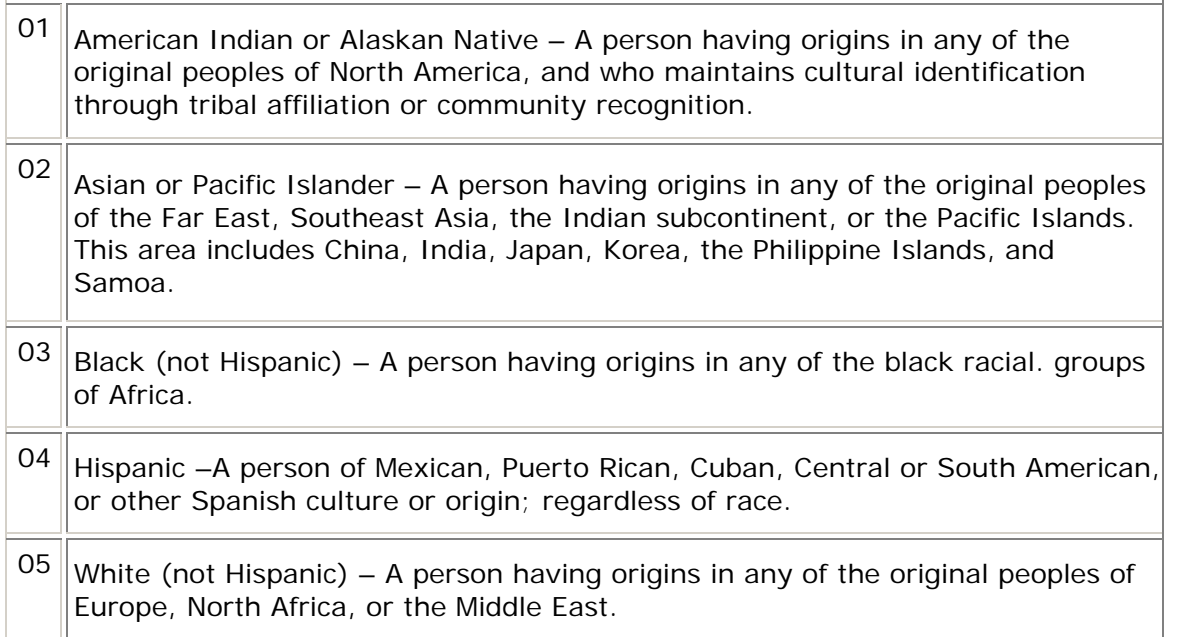

#### **Gender**

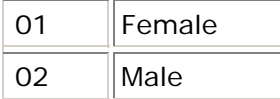

**Birth Date -** The month, day, and year on which an individual was born (i.e. 09151989 MMDDYYYY format). Students must be 3-21 as of December 1 of the current reporting period.

**Grade Level –** The grade level or primary instructional level at which a student enters and receives services in a school or an educational institution during a given school year. Please refer to the Special Education End-of-Year Student Grade Code Min/Max table for valid grade/age ranges posted on the Special Education Finance and Data website. http://www.cde.state.co.us/cdespedfin/EOYStudent.htm

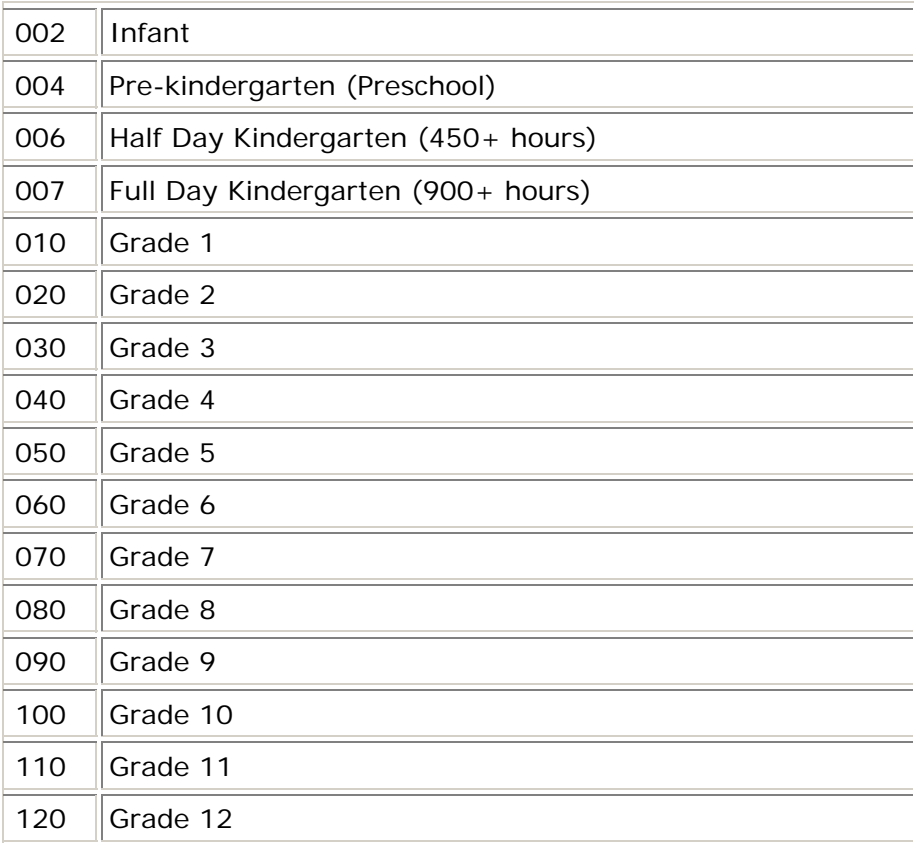

**School Code –** A unique number assigned to a school by CDE. Refer to the Special Education Finance and Data website for code tables. http://www.cde.state.co.us/cdespedfin/EOYStudent.htm

- Public School Code
- Non-Public School Code
- Head Start Code

Last Name - The name borne in common by members of a family.

**First Name -** The name given to an individual at birth, baptism, or during another naming ceremony, or through legal change.

**Primary Disability** – A 2-digit code representing the student's Primary Disability. If the student has more than one disability, the code number reported must be that of his or her major disability, as reflected on the student's Individualized Education Program (IEP).

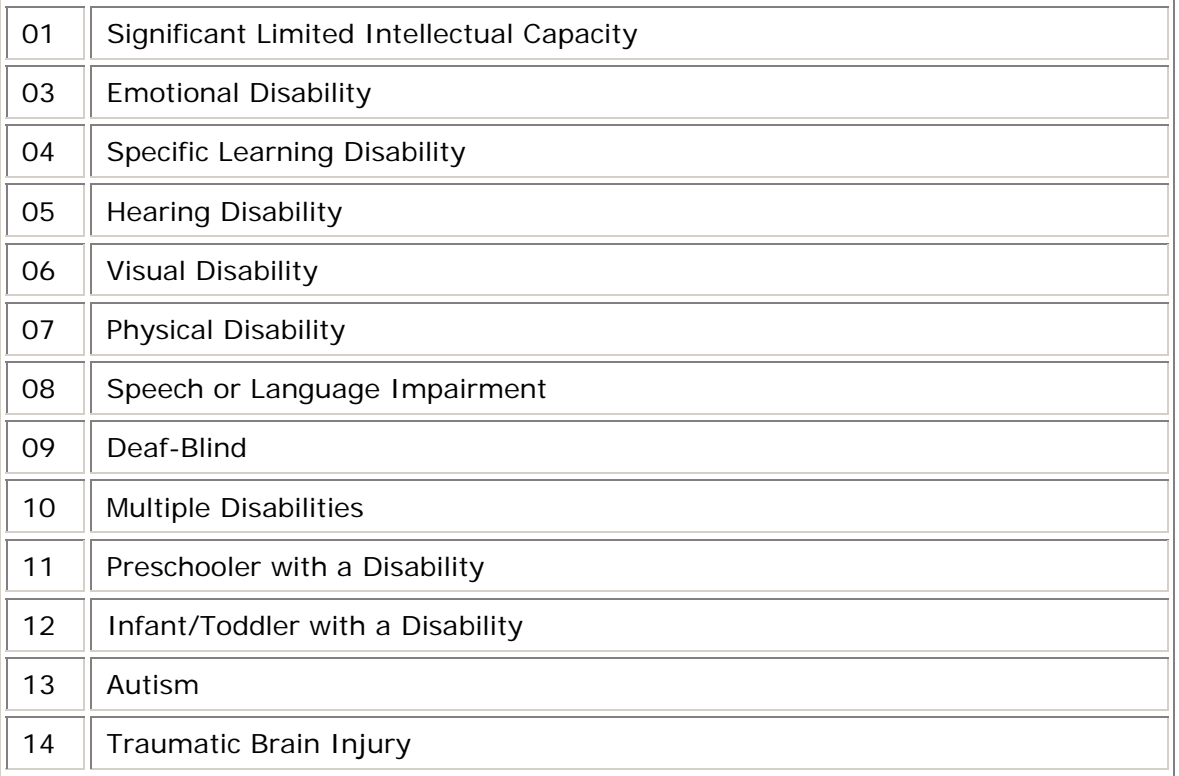

**LEP Status--**The 2 digit code indicates whether the student is an English Language Learner. This information should be indicated on the student's IEP.

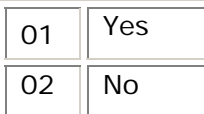

# **Removals**

**SASID -** A unique ten digit number assigned to each student by CDE referred to as a SASID. For the purposes of the **Discipline** collection, the SASID's reported in the UnilateralRemovals worksheet must have been reported in the DEMOGRAPHICS worksheet. SASIDs can be obtained from the Record Integration Tracking System (RITS).

**Type of Removal – Type of Removal to an Interim Alternative Educational Setting -** For each incident in which the student was unilaterally removed (either by school personnel or as determined by a hearing officer), indicate the type and reason for the removal. Leave this field blank if the student was not unilaterally removed during the reporting period.

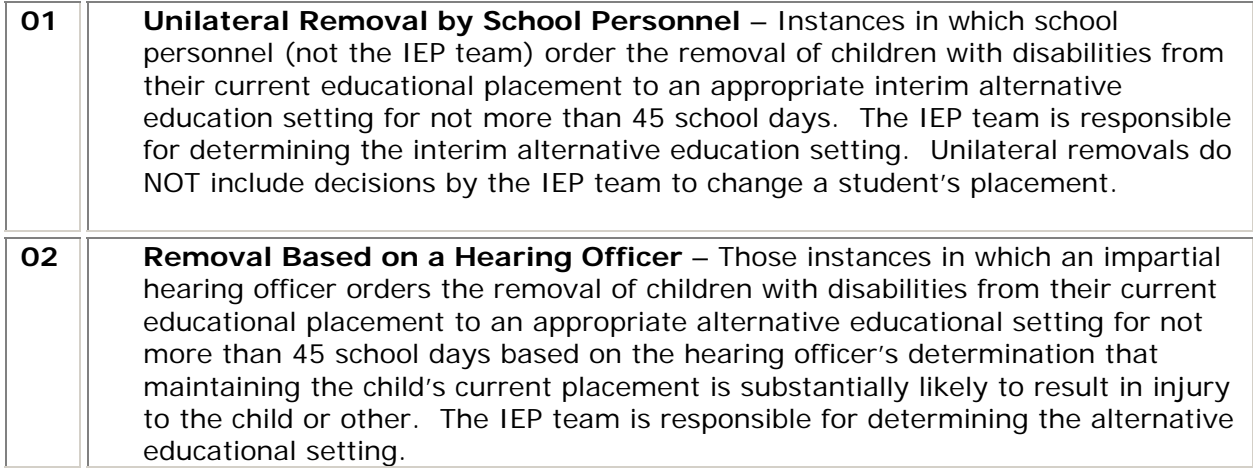

## **Removal Reason - Unilateral Removal by School Personnel for:**

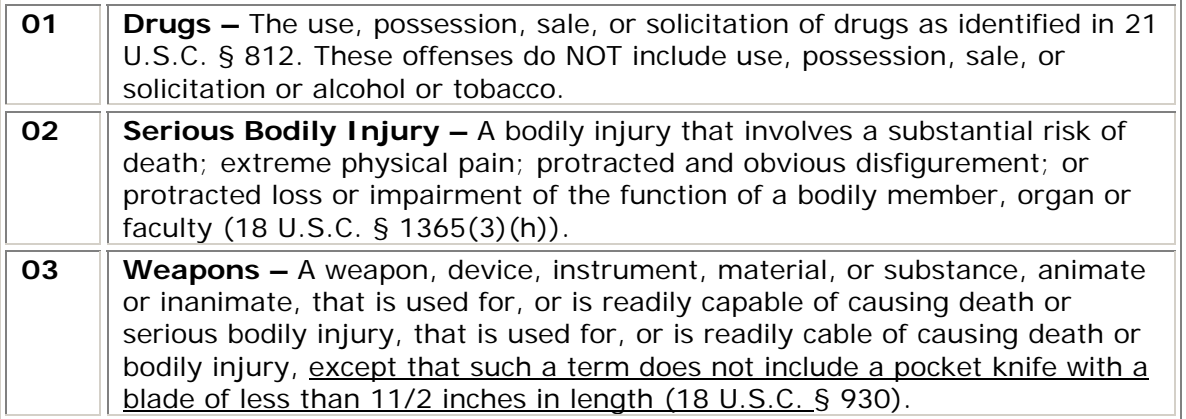

**Number of Days Removed –** For each unilateral removal incident either by school personnel or as determined by a hearing officer, indicate the number of days of the removal. Leave this field blank if the student was not subject to a unilateral removal during the reporting period.

# **Suspension/Expulsion**

**SASID -** A unique ten digit number assigned to each student by CDE referred to as a SASID. For the purposes of the **Discipline** collection, the SASID's reported in the Suspension/Expulsion worksheet must have been reported in the DEMOGRAPHICS worksheet. SASIDs can be obtained from the Record Integration Tracking System (RITS).

**Type of Suspension/Expulsion –** For each incident in which the student was suspended or expelled, indicate the type of suspension/expulsion. If the student was expelled, indicate whether or not the student received educational services during expulsion.

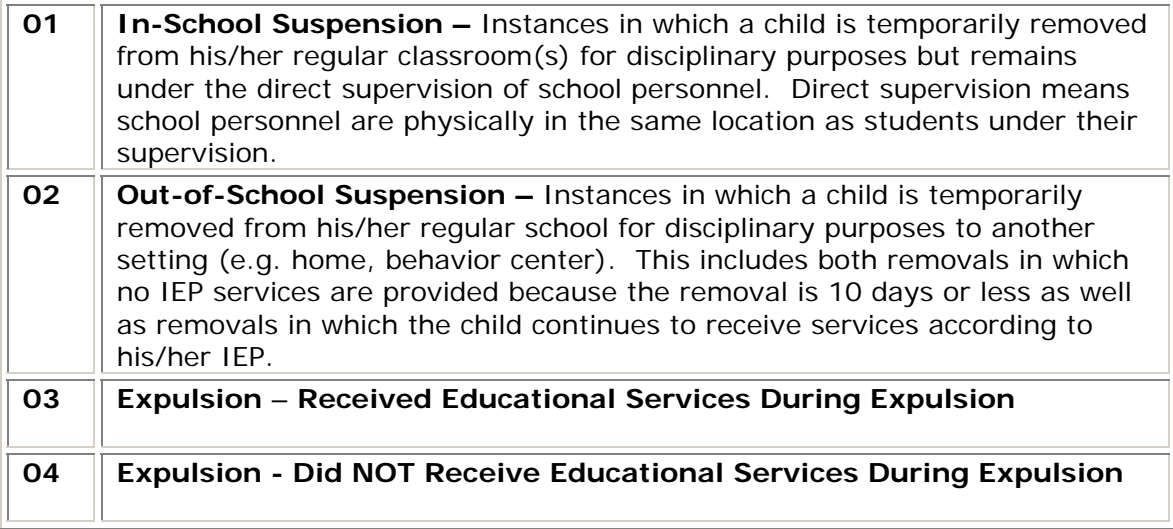

**Number of Days Suspended –** For each suspension/expulsion incident, indicate the number of days of the suspension or expulsion.